## Firmware Update Instructions Keysight E36300/E36200 Series

Prerequisite Information

## For a Windows XP system, the Basic Firmware Update Utility requires Windows XP Service Pack 3 and above. **NOTE**

- 1. On the instrument, press Utilities > Test / Setup > Help > About to determine the firmware version currently installed.
- 2. Download the latest firmware version for your instrument:
	- a. For E36311A/E36312A/E36313A/E3631A models: Go to www.keysight.com/find/e36300firmware and use the links there to find the latest firmware version. If there is a newer firmware version available, download it to your PC. Otherwise, no firmware update is necessary.
	- b. For E36231A/E36232A/E36233A/E36234A models: Go to www.keysight.com/find/e36200firmware and use the links there to find the latest firmware version. If there is a newer firmware version available, download it to your PC. Otherwise, no firmware update is necessary.
- 4. Install the *Keysight Basic Firmware Update Utility* on your PC.
- 5. Retrieve and record the I/O interface connectivity information from the instrument by navigating to Utilities > I/O Config.
- 6. Download and install the *Keysight IO Library Suite* from http://www.keysight.com/find/iosuite if it has not been installed on your PC.
- 7. For firmware recovery:
	- a. Go to the C:\Program Files (x86)\Keysight\BasicFirmwareUpdate\Driver folder to install the USB driver. Choose the Win7 folder if you are running Windows 7 or choose the Win8 folder if you are running Windows 8.
	- b. Go to the x64 folder and install the dpinst amd64.exe file (for 64-bit PC) or go the x86 folder and install the dpinst\_x86.exe file (for 32-bit PC).

## **CAUTION** Do not turn off the instrument during the update.

- 1. Unzip the downloaded firmware file to obtain the .dfu file.
	- For E36311A/E36312A/E36313A/E3631A models: E3631xA\_N\_N\_N\_xx\_N\_N\_N\_xxxx\_N\_NN.dfu
	- For E36231A/E36232A/E36233A/E36234A models: E3623xA\_N\_N\_N\_xx\_N\_N\_N\_xxxx\_N\_NN.dfu
- 2. Run the Keysight Basic Firmware Update Utility and click **Browse** to locate the .dfu file.
- 3. Select the firmware file and click Open.
- 4. Click Next.

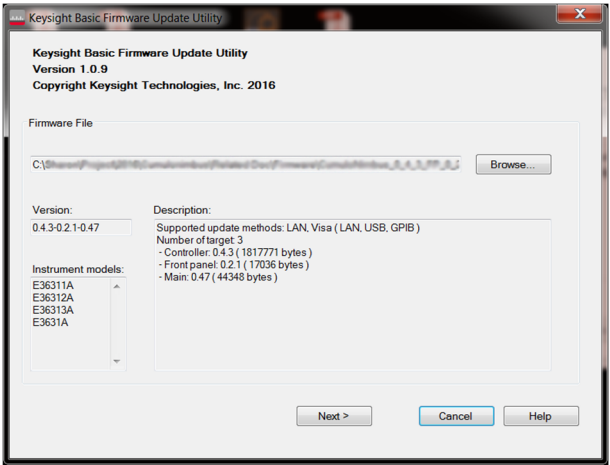

- 5. Select the I/O interface (LAN, USB, or GPIB) that connects the instrument to your PC.
- 6. Enter the settings necessary for communication (IP address or hostname, USB ID, or GPIB address).

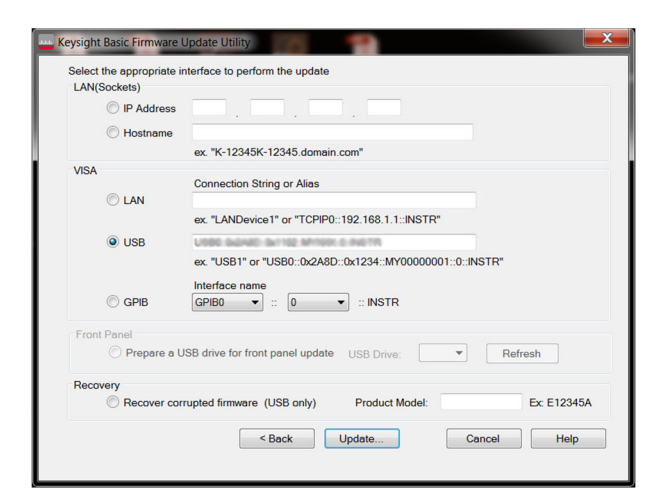

- 7. Click Update.... Verify the instrument firmware information and the version you are updating.
- 8. If the information is accurate, click Begin Update to start the firmware update.
- 9. Once the firmware update is complete, the instrument will automatically reboot.

Click **Update another instrument** if you would like to update another instrument with the same firmware file. **NOTE** 

**NOTE** The **Recover corrupted firmware (USB only)** option should only be selected if the firmware of the instrument is corrupted. When this happens, your PC will no longer be able to communicate with the instrument through USB, LAN, or GPIB connection.

Make sure there is only one instrument connected to your PC when performing firmware recovery.

- 1. If the firmware update was interrupted midway or unsuccessful, click Restart Firmware Update to retry again.
- 2. If that fails, select the Recover corrupted firmware (USB only) option from the Keysight Basic Firmware Update Utility and enter the product model.
- 3. Click Update..., review the firmware information, and then click Begin Update.
- 4. You will be prompted to enter the instrument's boot loader manually.

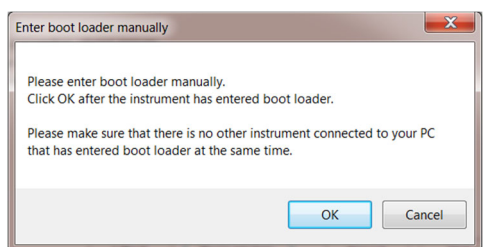

- 5. Power off the instrument.
- 6. To enter the boot loader for your instrument:
	- a. For E36311A/E36312A/E36313A/E3631A models: Press [Meter View] and [Tracking] on the instrument simultaneously while powering on the instrument.
	- b. E36231A/E36232A/E36233A/E36234A models: Press [Meter View] and [List Run/Stop] on the instrument simultaneously while powering on the instrument.
- 7. Once the instrument has entered boot loader, click OK to start the firmware recovery.

This information is subject to change without notice.

© Keysight Technologies 2017 - 2019 Edition 2, April 30, 2019 Printed in Malaysia \*5971-6972\* 5971-6972 www.keysight.com

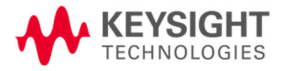